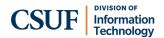

# Sign In to Your Phone

- Tap Sign In on the CCX 700 display.
- Open a web browser on a different device (e.g., a laptop, cell phone, etc.) and go to fullerton.zoom.us/pair.
- If prompted, sign into the campus portal and authenticate with Duo.
- Enter the code from the CCX 700 phone in the web browser and then click **Continue**.
- On the CCX 700 display, you will see a pop up showing your email address. Tap Yes, it's me.
- Tap Allow to allow Zoom to access your location. You're done!

# Set a PIN for Your Phone (Optional)

- To set a PIN, type in a six-digit PIN code when prompted. You will be prompted to enter this PIN when the CCX 700 has gone to sleep.
- If you do NOT want a PIN or want to set it up later, tap Set Up Later.

#### **Phone Calls**

## **Answer a Call**

A full-screen notification will appear when you have an incoming call.

- Tap the blue Accept button to answer the call.
- Tap the red **Decline** button to send the caller to your voicemail.

# Place a Call

- Tap the **Keypad** icon to use speakerphone or a connected headset. Or pick up the handset.
- Enter the four-digit extension or 1 + area code + phone number. Then tap the blue phone icon to dial.

#### **Call or Meet With Contact**

• Tap the **Contacts** icon.

- Scroll through the list to find the contact you want to call/meet. Or use the magnifying glass button at the top right to search for a contact.
- Tap on the phone icon next to the contact's name to call them. Or tap the video icon to start a Zoom meeting with them.

#### Mute

 Press the Mute button at the bottom right of the CCX 700 to mute or unmute yourself during a phone call or meeting. The button will light up red when you are muted.

#### **Do Not Disturb**

You will not receive any notifications about incoming calls on any device for one hour when you turn on Do Not Disturb.

- Tap on your name in the Lines panel on the right of the CCX 700 display.
- Tap Do Not Disturb (1 hr).
- You are now in Do Not Disturb status for one hour.
- To turn off Do Not Disturb before the hour has elapsed, return to this screen, and tap Available.

# Convert a Zoom Phone Call into a Zoom Meeting

- While on a call, tap More > Meet.
- A Zoom meeting will open. If you have the Waiting Room enabled, you will need to admit the other person to start the meeting.

## **Create a Conference Call**

- While on a call, tap Add Call.
- Tap in the Add Call field to open the keyboard to type in an extension or phone number. Or scroll to the contact.
- Tap on the phone icon next to the extension number or contact person that you want to add.
- When the second call is answered, tap Merge.

- If the second call is not answered, tap End. Then tap Unhold to return to the first call.
- Then tap on the first call and tap **Done**.
- Your conference call is now created. You can continue using the Add Call button to add additional callers.

#### Transfer a Call

- Press the Transfer button.
- Select the type of transfer:
  - Direct: transfer directly to another extension
  - Warm: speak to a person before transferring a call to them
  - Voicemail: transfer directly to a person's voicemail
- Tap in the Transfer To field to open the keyboard to type in an extension. Or scroll to the contact.
- Tap on the arrow next to the extension number or contact person that you want to transfer to
- For **Direct** and **Voicemail** transfers, the call will immediately be transferred.
- For Warm transfers, wait until the call is answered. Then tap Transfer to transfer the call or tap End to cancel the transfer and return to the original call.

#### Voicemail

#### Check voicemail

- Tap on the Voicemail icon.
- Tap on a voicemail message.
- Tap Play to listen to the message. You will also see a transcript of the message appear within a few moments.

# **Delete All Voicemail Messages**

- Tap on the Voicemail icon.
- Tap Clear at the top right.
- All your voicemail messages will be deleted.

# **Delete One Voicemail Message**

- Tap on the Voicemail icon.
- Tap and hold on the voicemail message you want to delete and then slide your finger to the left.
- Tap on the **Delete** button that appears on the right of the voicemail message.

# Calendar & Meetings

You will see all of your upcoming Zoom meetings for the day on the **Home** tab of the CCX 700 display. If you have connected your Outlook to your Zoom, you will also see non-Zoom meetings listed.

You will automatically see a full-screen notification 5-10 minutes before a Zoom meeting that will allow you to start/join the meeting.

## Join a meeting

- On the Home tab, tap on the Zoom meeting you want to join.
- Then tap Start (if you are a host/cohost) or Join (if you are an attendee).

# **Zoom Meeting Controls**

The Zoom meeting controls menu will appear at the bottom of the screen, but it will minimize after a few seconds.

 Tap in the black space anywhere in the meeting to bring up the meeting controls menu.

## Invite others to your Zoom meeting

- Tap More > Manage Participants > Invite.
- You can now invite a contact or invite someone by email.

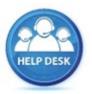

For assistance with your phone, contact the IT Helpdesk at x7777 or <a href="helpdesk@fullerton.edu">helpdesk@fullerton.edu</a>.

Additional Zoom Phone user guides are available at: zoomphone.fullerton.edu.